# 操作マニュアル簡易版 (スマートフォン用)

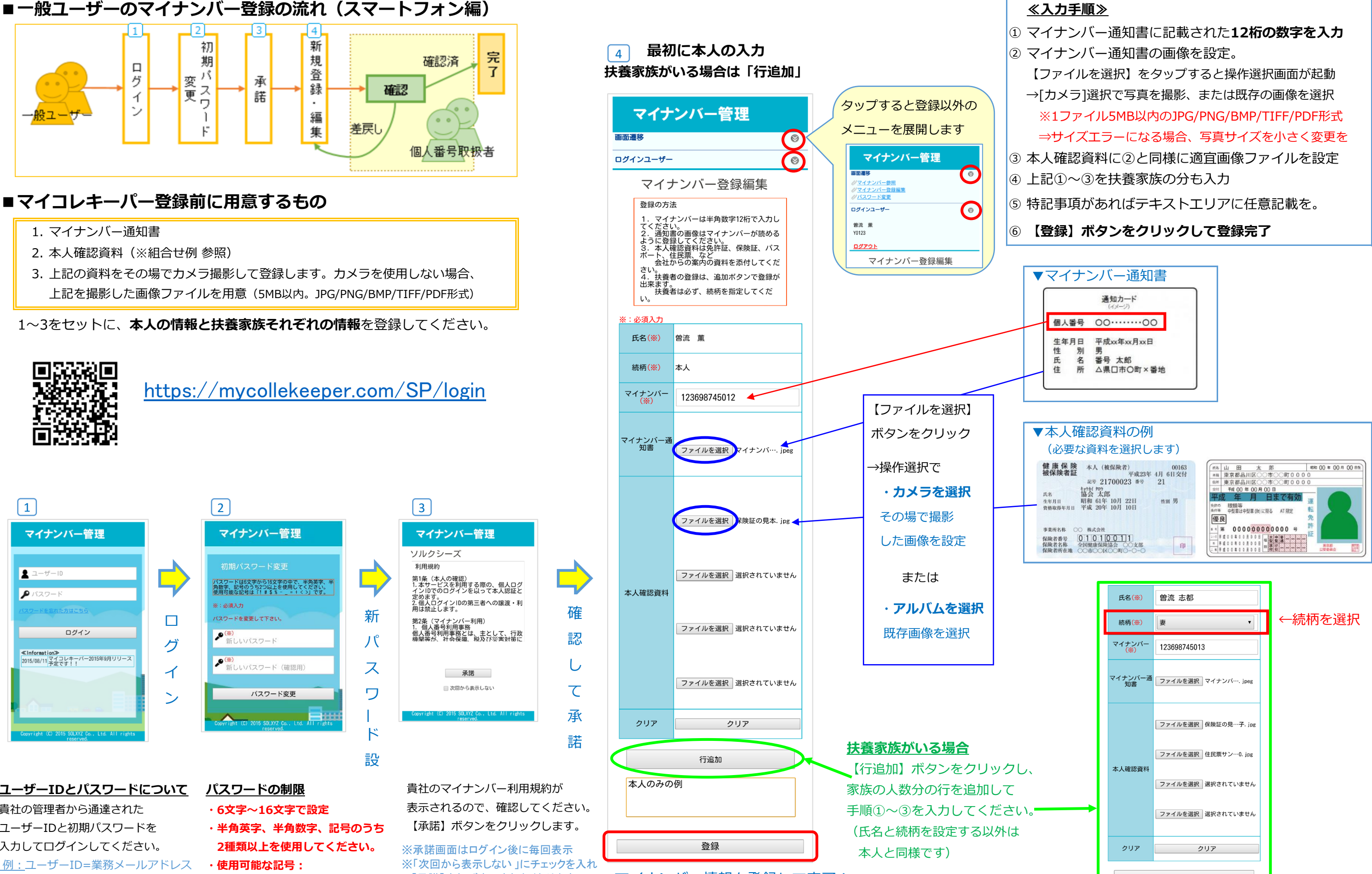

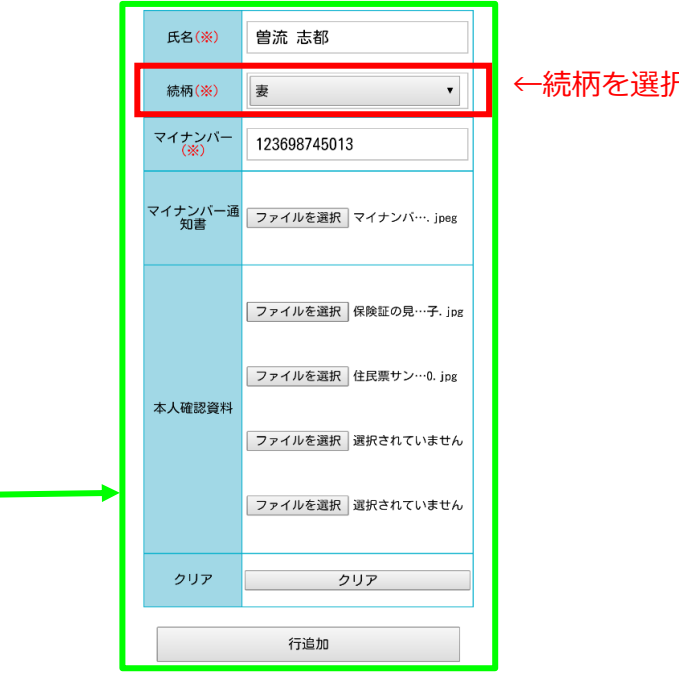

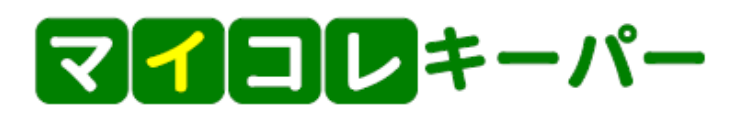

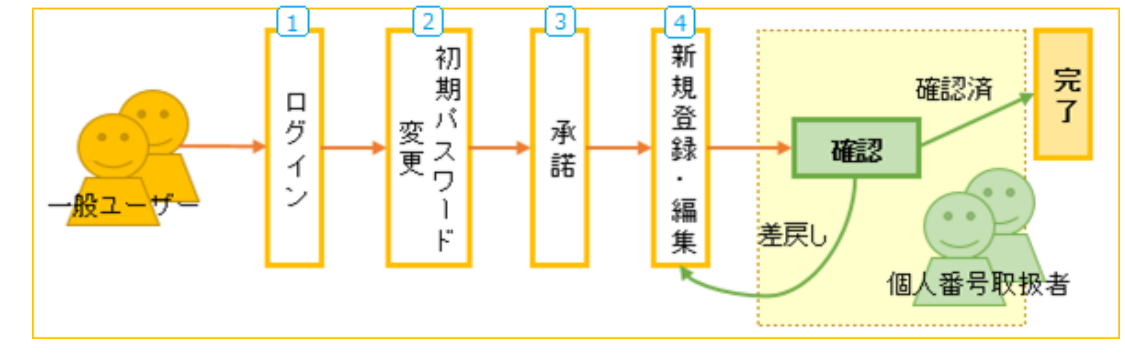

- 
- 2. 本人確認資料(※組合せ例 参照)
- 上記を撮影した画像ファイルを用意(5MB以内。JPG/PNG/BMP/TIFF/PDF形式)

1~3をセットに、**本人の情報と扶養家族それぞれの情報**を登録してください。

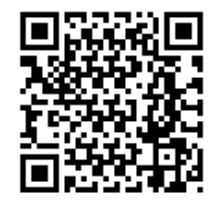

## [htt](https://mycollekeeper.com/login)ps://mycollekeeper.com/SP/login

## **ユーザーIDとパスワードについて** 貴社の管理者から通達された ユーザーIDと初期パスワードを 入力してログインしてください。

初期パスワード=社員番号

貴社のマイナンバー利用規約が 表示されるので、確認してください。 【承諾】ボタンをクリックします。

 例:ユーザーID=業務メールアドレス **・使用可能な記号: ・6文字~16文字で設定 ・半角英字、半角数字、記号のうち 2種類以上を使用してください。**

 **! # \$ % - \_ = + < >** マイナンバー情報を登録して完了! ※承諾画面はログイン後に毎回表示 ※「次回から表示しない 」にチェックを入れ 【承諾】すれば表示されなくなります。

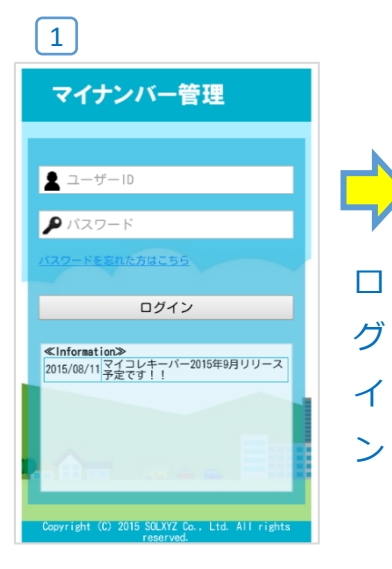

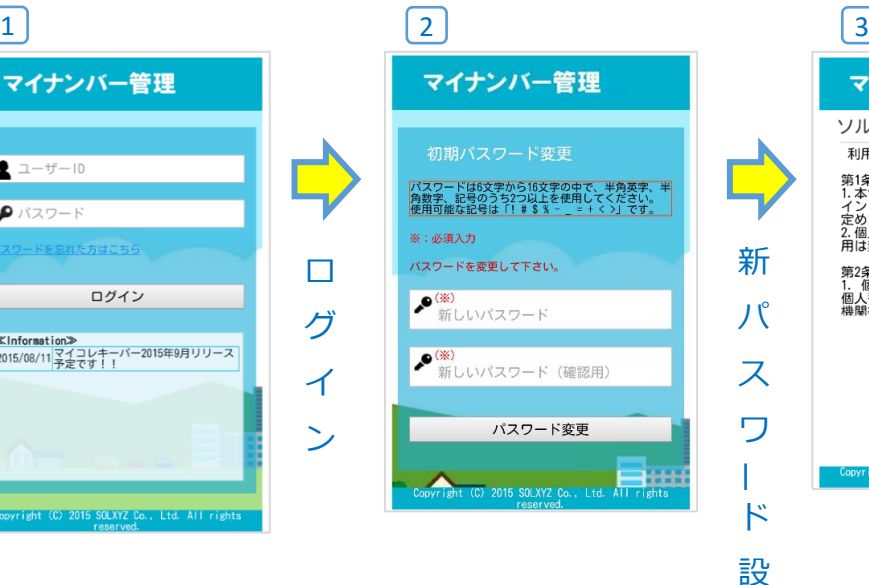

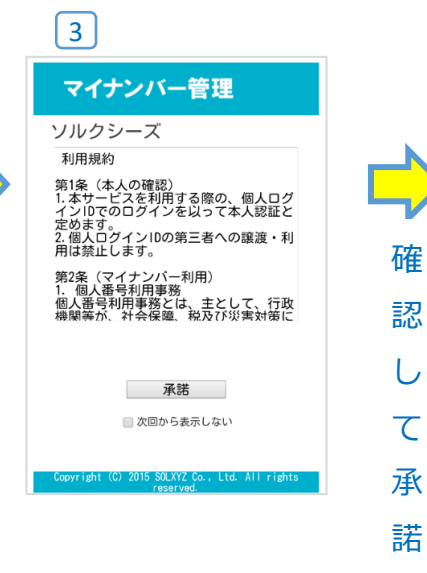